*University of Rome «La Sapienza» Course of Business Intelligence - 2021*

## How to Register to IBM Academic Initiative and access IBM Cloud

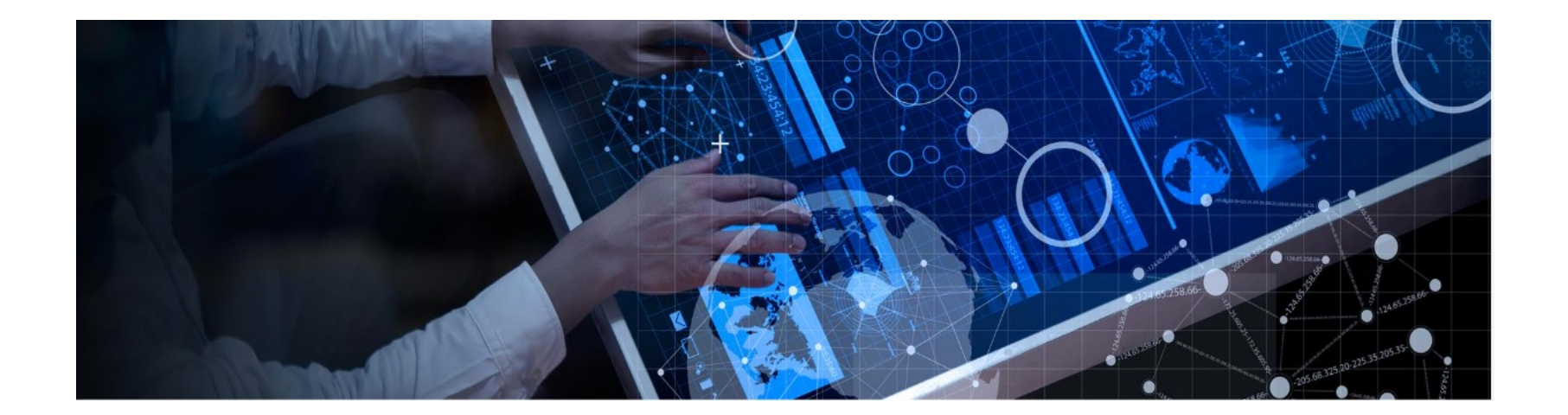

#### --- IMPORTANT NOTES

- You can execute this procedure on any computer connected to Internet, using a Web browser. At the end you will obtain digital credentials to access all tools required by Course Labs
- It is recommended to complete **Steps 1 & 2** of this procedure before the first Lab (Oct 7, 2021).
- To complete all following steps, you **MUST** use the email address that has been provided to you by Sapienza University

#### **xxxxxxxx@studenti.uniroma1.it**

• If you use university-owned equipments for your Lab, you might need some credentials to access PCs and Internet. Ask faculty staff if you do not have them.

1. Register to IBM Academic Initiative

### **Access IBM Academic Initiative sit**

- Use a Web browser to access IBM Academic In **http://ibm.biz/academic**
- If you have already registered, you can click Lc section of the page.
- Otherwise click **Register Now** button in the ce create a new account
	- If a pop-up window about cookies is displayed, sel continue («default» or «required cookies» only). This continue only once.

### Registration procedure

In the next page, type your *faculty-issued enable 1* (xxxx@studenti.uniroma1.it) to certificate your the program and click **Submit**

#### IBM

#### Enter your academic institution issued email

Only the students and faculty of participating academic institutions are website. Please enter your academic institution issued email below to

Your academic institution issued email

andrea.ferri@studenti.uniroma1.it

### Registration procedure (cont'd)

- Fill out the form, read and accept Terms of Service/ Privacy statements.
- Click **Register** to complete the process and give confirmation on the subsequent screen

#### **Register Below**

Complete the information below to register. In addition to the forms below you will need to register for an IBM ID to enroll in the program.

Academic Institution issued Email: andrea.ferri@studenti.uniroma1.it

Academic Institution Name: University of Roma La Sapienza

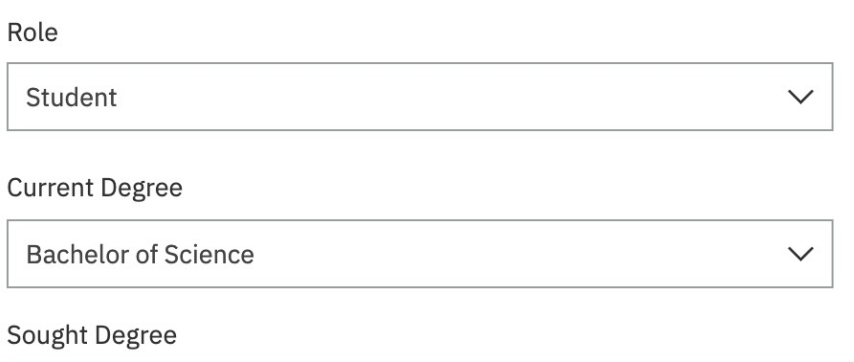

**Master of Science** 

**Expected Graduated Date** 

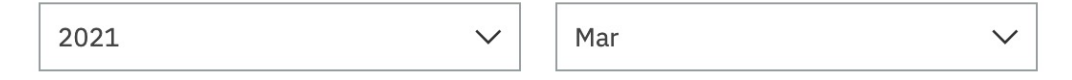

 $\checkmark$ 

### Create an IBM ID

- You will be redirected to the page for the creation of IBM ID. This represent your master «digital identity» through IBM Services
- If you already have an IBM ID, skip this page by clicking **Log In** link
- Insert all requested data and then click on **Continue** button

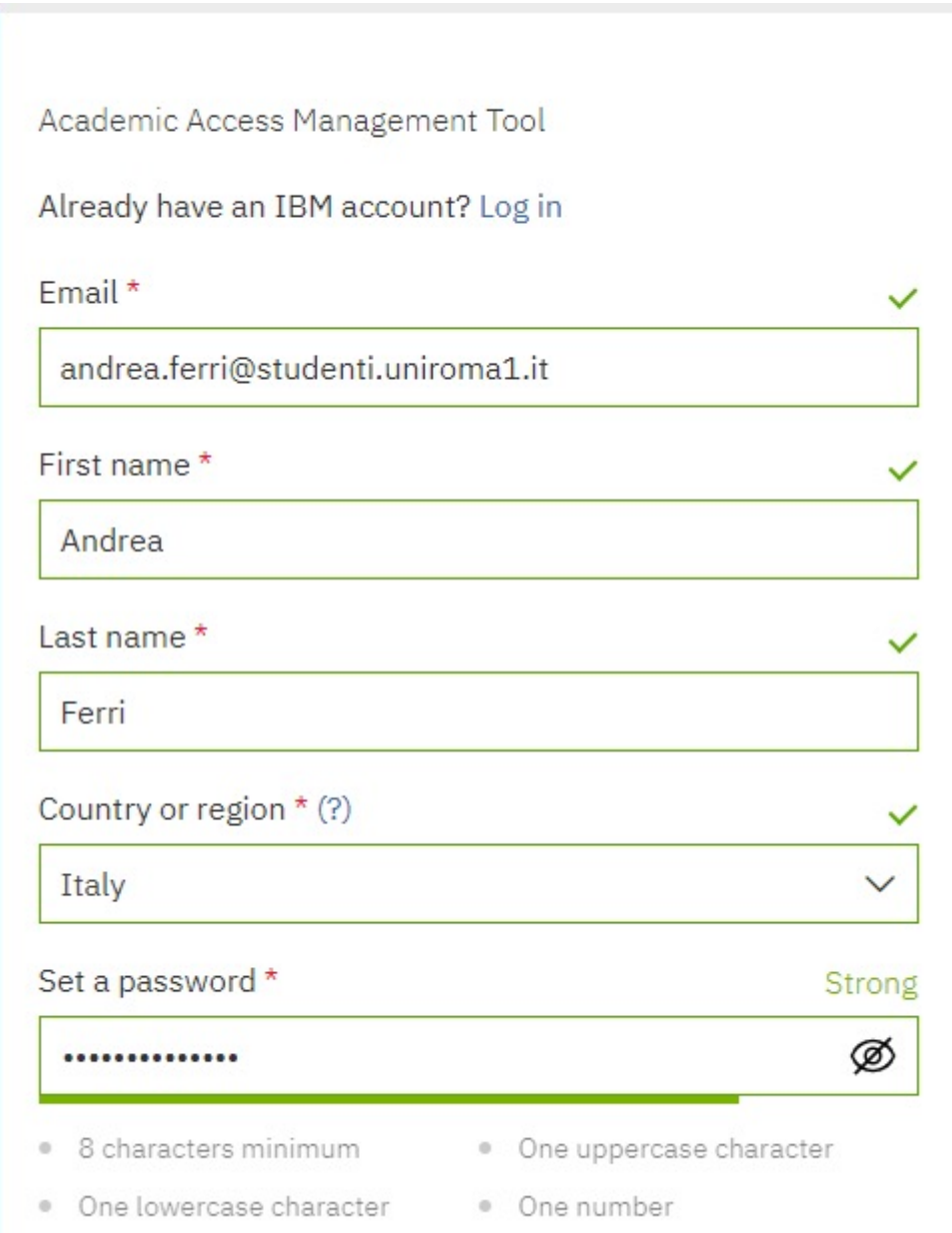

### Finalize your IBM ID

- Read and understand IBMid Account Privacy information. Click on **Proceed** when you are done
- An email with a verification code will be sent by IBM to your faculty inbox. When you receive it, type the code in the subsequent page
- Now you can access your new IBM account with your email as userid and the password you have chosen

#### Check your email

For your security, we need to verify your identity. We sent a 7-digit code to andrea.ferri@studenti.uniroma1.it Please enter it below.

#### Enter 7 digit code

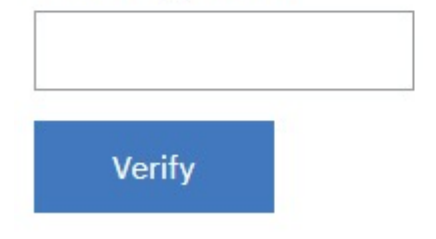

#### Advantages of Academic Initiative

- Watson Studio, like other IBM Cloud offerings, can be used by everyone with a free **Lite** license, that is enough to accomplish tasks of small/medium complexity. All that you need is your IBM ID to access IBM Cloud site.
- However, being affiliate to Academic Initiative gives you the opportunity to access plenty of IBM Resources, like free courses, seminars and badge programs.
- Moreover, you are entitled to download and use for non-commercial purposes IBM analytics software like SPSS, Cognos Analytics and so on.

# 2. Access IBM Cloud

#### Access IBM Cloud

- Login to the IBM Cloud https://cloud.ibm.com credentials (faculty email and password you set
- Only for the first time, you will be asked to cre Account. This is the login you will use to acces IBM Cloud services, and will be linked with you
- The system should recognize that you already use its data for the creation of the cloud account

#### Access IBM Cloud

•

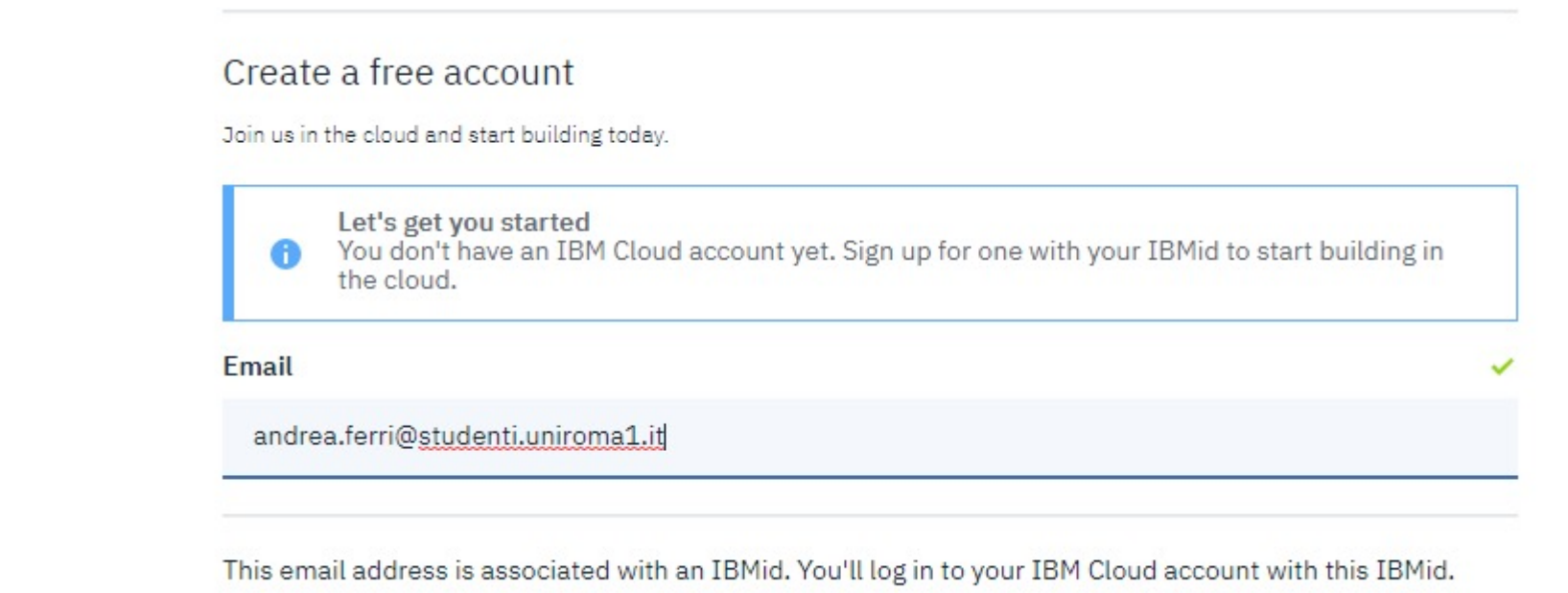

• After clicking on creation button, you will receive an email Click on **Confirm Account** to validate your identity and enable access to IBM Cloud. At this time you are ready to log in into Cloud home page

#### Dashboard

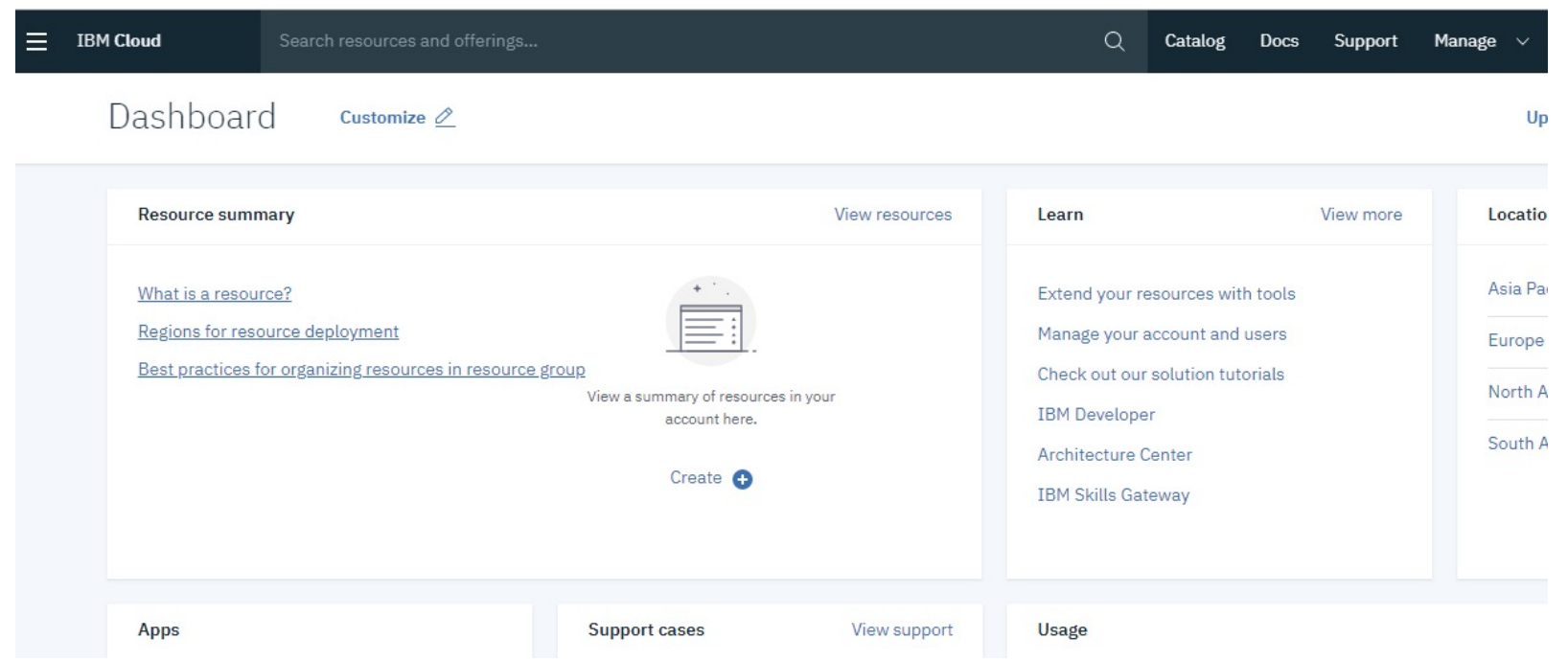

• The **Dashboard** is your home page on IBM Cloud. Here you will find all services and apps you create. From here you will also be able to manage users' access, view status, find documentation and so on